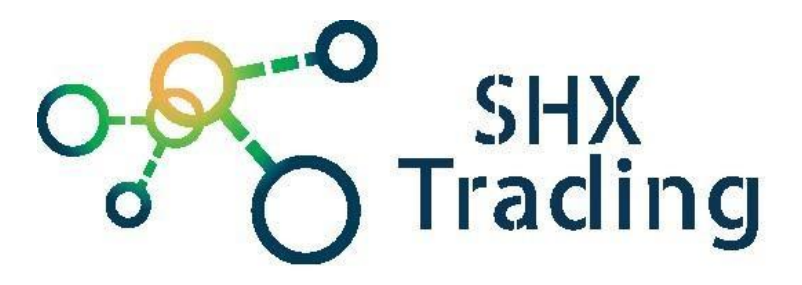

# **2G Fotopast Secutek SST-801M/G**

**Návod k obsluze**

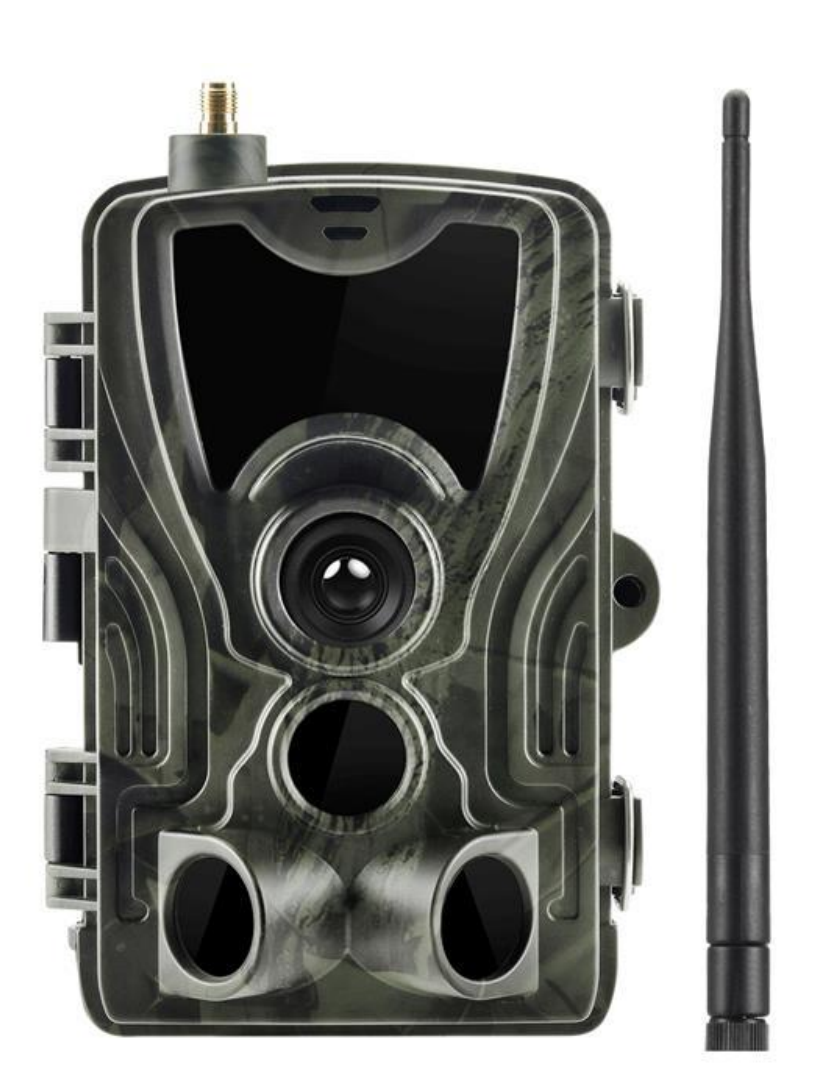

**Kontakt na dodavatele**

SHX Trading s.r.o. Hrusická 2616/3, Praha 4 Tel: 244 472 125

SHX TRADING S.R.O. 1

## **Podrobný manuál**

## **1. Obsah balení**

- Uživatelský manuál
- Fotopast
- Popruh
- USB kabel
- CD

### **2. Popis zařízení**

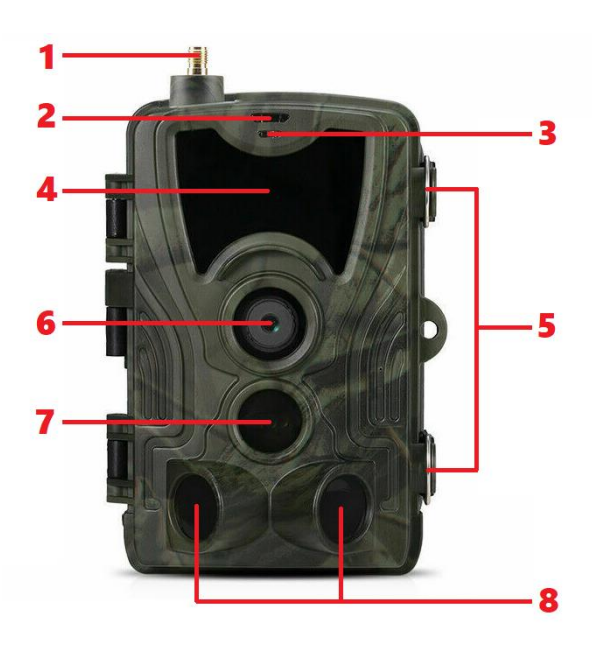

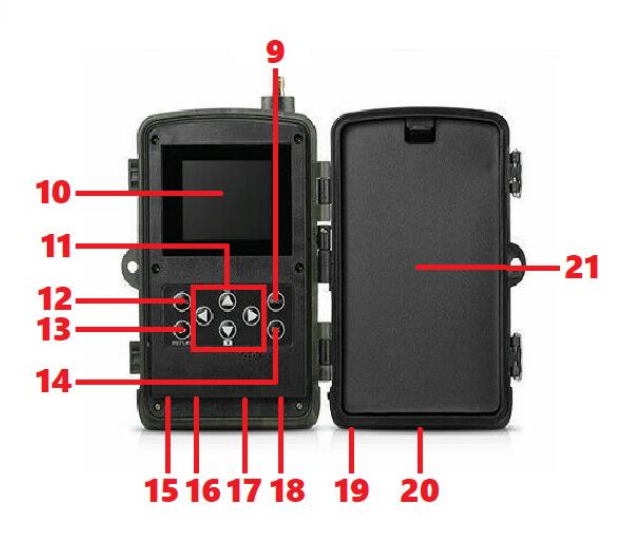

- 
- 2. Fotosenzor 10. Display
- 
- 4. 36 infračervených diod 12. Tlačítko Menu
- 
- 6. Čočka kamery 14. Tlačítko OK
- 
- 
- 1. Závit na anténu 9. Pořízení záznamu
	-
- 3. LED 11. Navigační tlačítka
	-
- 5. Západky 13. Přehrávání záznamů
	-
- 7. Centrální PIR čidlo 15. Slot na microSD kartu
- 8. Postranní PIR čidla 16. MicroUSB konektor
	- 17. slot na SIM kartu
	- 18. Přepínač provozních módů
	- 19. Externí napájení
	- 20. Závit na držák
	- 21. 8x AA baterie

## **3. Rychlý start**

- **1)** Sejměte kryt a vložte do zařízení baterie nebo připojte zařízení pomocí externího napájení.
- **2)** Přišroubujte anténu
- **3)** Vložte do zařízení SIM kartu a paměť. Kartu
- **4)** Posuňte přepínač napájení z polohy OFF (Vypnuto) na Test (pro nastavení) a poté do polohy ON (Zapnuto) se zařízení zapne. (Neposouvejte vypínač napájení z polohy OFF rovnou do polohy ON)
- **5)** TEST (První způsob nastavení menu). V režimu TEST po stisknutí tlačítka OK se obrazovka rozsvítí. Uživatel může provádět níže uvedené operace:
	- a) Nastavení nabídky fotoaparátu, pracovní režim zahrnuje nastavení kamery, videa a systému
	- b) Pořízení fotografie nebo videonahrávky (stiskněte Shot)
	- c) Zobrazení snímku nebo videa (stiskněte REPLAY)

*Doporučujeme umístit kameru do výšku 1 až 2 metry nad zemí. Po dokončení všech nastavení přesuňte přepínač do polohy ON, zařízení přejde do automatického pracovního režimu. Indikátor pohybu bude blikat červeně cca 5 vteřin a poté začne zařízení pracovat. Jakmile osoba nebo zvíře vstoupí do oblasti pohybového senzoru, okamžitě pořídí videozáznam nebo fotografie.*

**TIP: Chcete-li se vyhnout možným falešným spouštěním způsobených poruchami teploty a pohybu, neupevňujte zařízení na slunce nebo v blízkosti nízkých větví.**

### **4. Význam tlačítek**

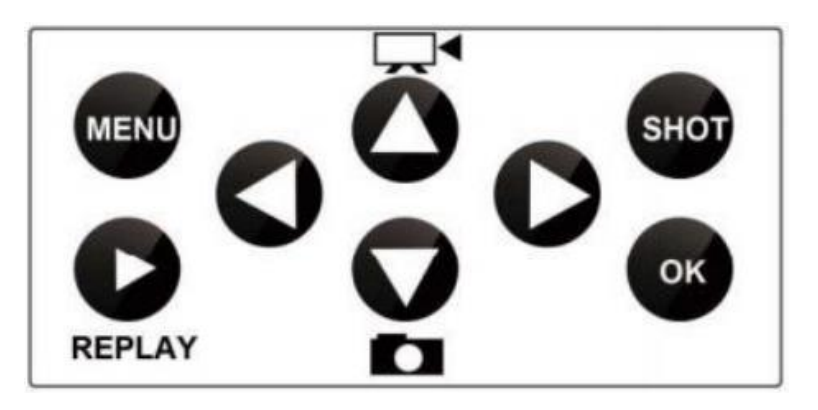

**Menu:** stisknutím tlačítka menu, otevřete nastavení

**Replay:** stisknutím tohoto tlačítka spustíte režim přehrávání

**Kamera:** stisknutím tlačítka kamery, přepnete zařízení do režimu ručního záznamu pro videozáznamy

**Fotoaparát:** stisknutím tlačítka kamery, přepnete zařízení do režimu ručního záznamu pro fotografování

**Shot:** stisknutím tlačítka shot pořídíte video nebo fotografii v závislosti na nastaveném režimu

### **5. Nastavení**

Do nastavení fotopasti se dostanete stiskem tlačítka "Menu" z hlavní obrazovky

*Fotopast obsahuje 5 záložek nastavení. Uživatel může ručně upravovat nastavení fotografií, nastavení videa a obecná nastavení přímo ve fotopasti pomocí ovládacích tlačítek. Nastavení MMS a SMTP je nutné provádět skrze software "MMSCONFIG" na přiloženém CD.*

Nastavení fotografií

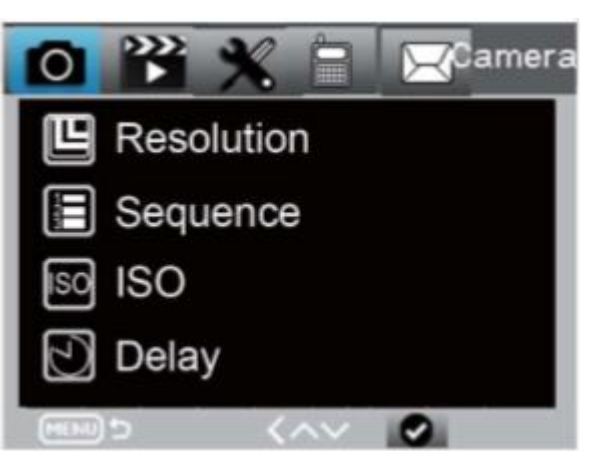

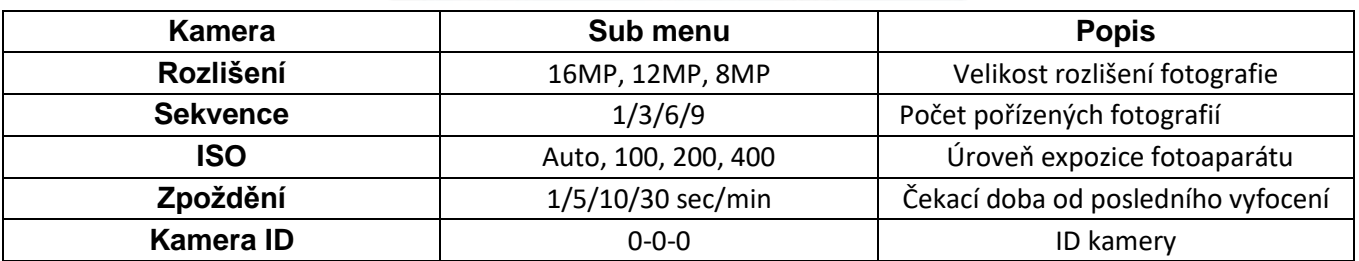

Nastavení videa

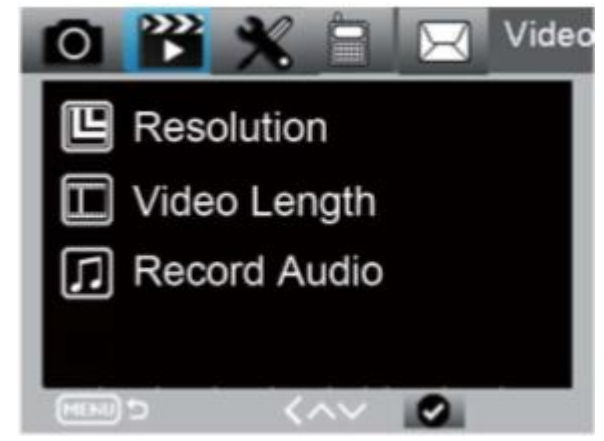

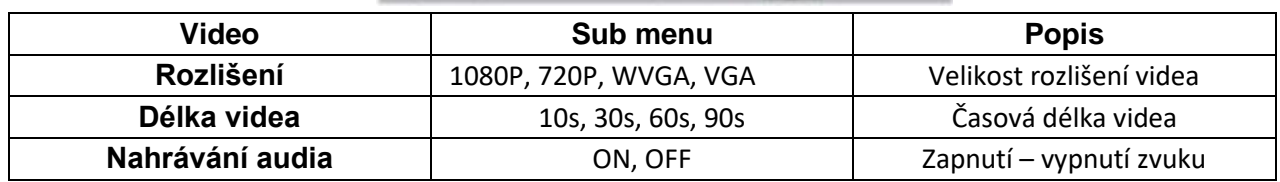

### Obecná nastavení

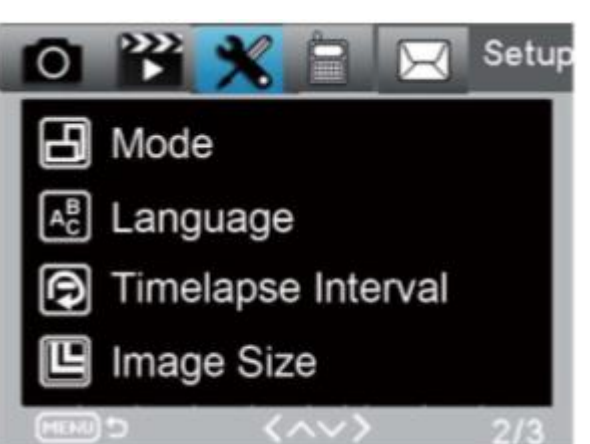

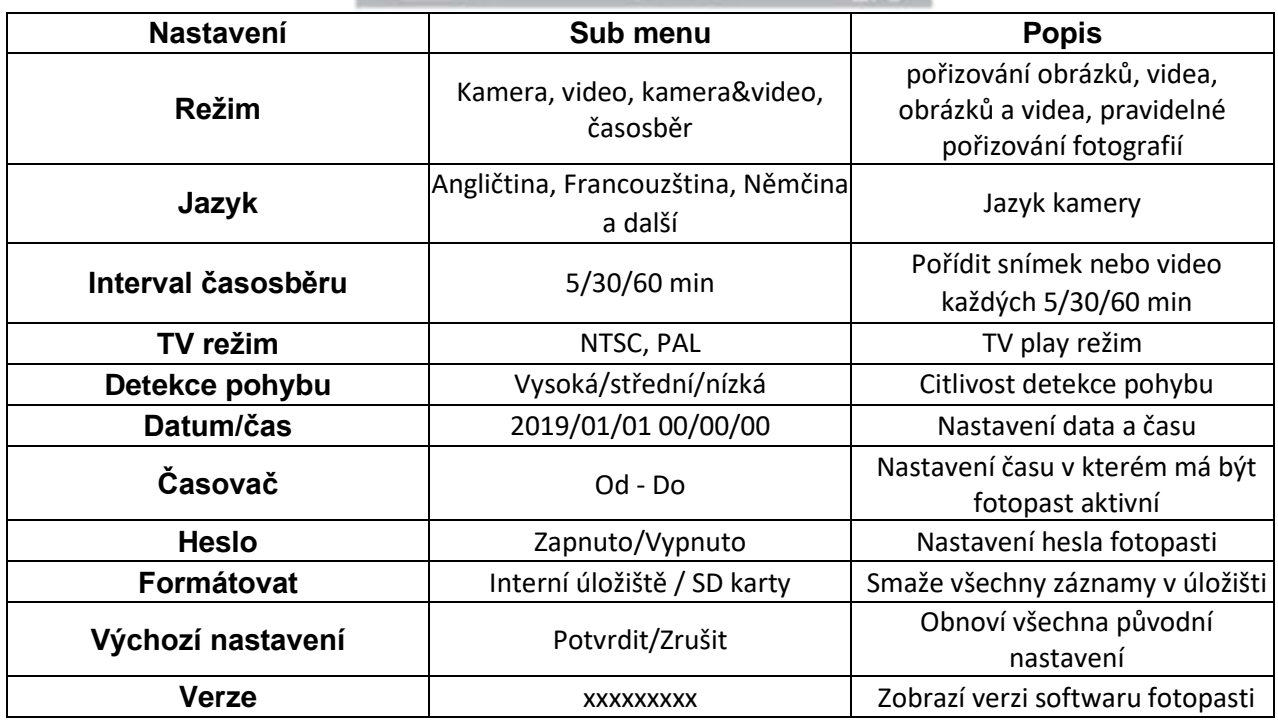

Nastavení MMS

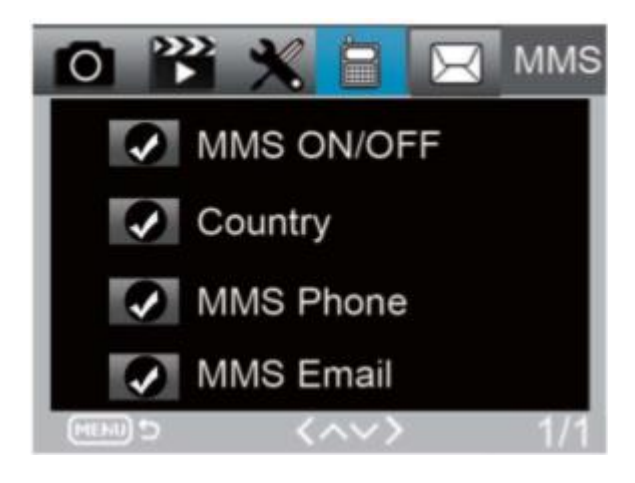

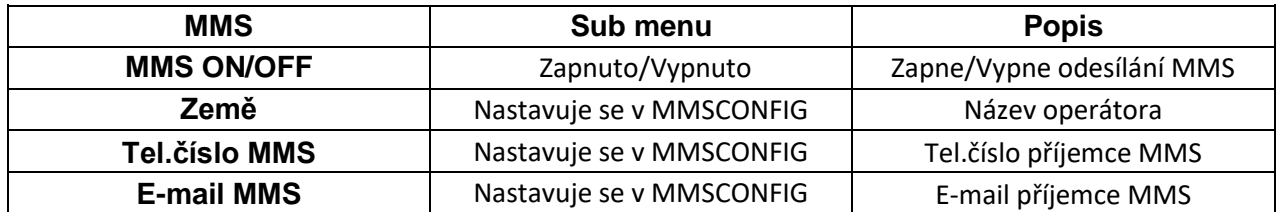

### Nastavení SMTP

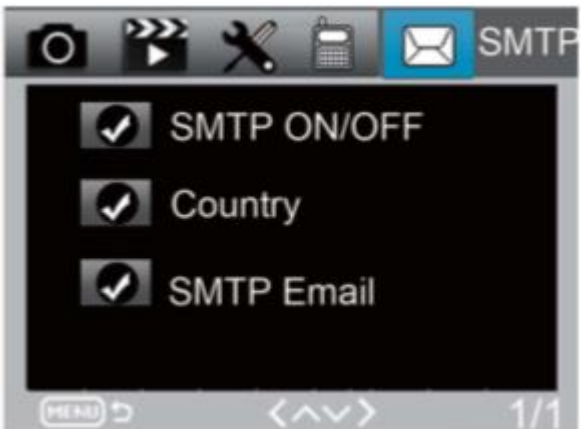

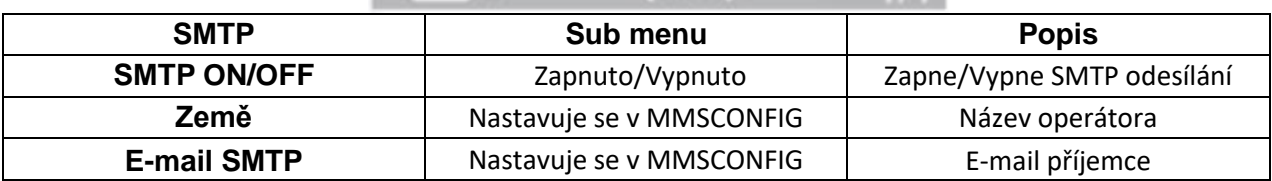

### **6. MMSCONFIG**

MMSCONFIG slouží k nastavení fotopasti skrze PC program. Naleznete jej na přiloženém CD ve složce MMSCONFIG\_4G Series.

- a) Otevřete program MMSCONFIG
	- Pro nastavení MMS rozklikněte záložku MMS a vyberte MMS ON/OFF na hodnotu ON. Dále vyplňte informace podle vašeho operátora (viz. Tabulka níže)

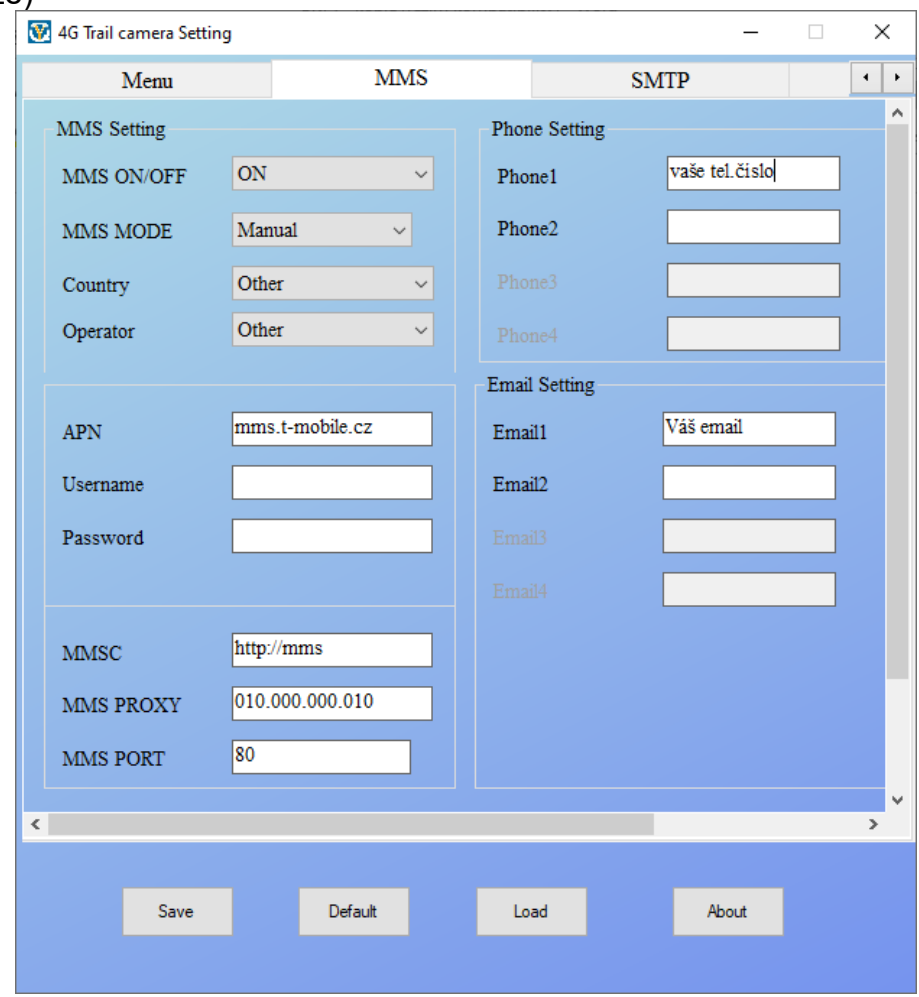

*Obrázek 1 - Vzor pro T-Mobile*

- Pro nastavení STMP rozklikněte záložku SMTP a vyberte SMTP ON/OFF na hodnotu ON. Dále vyplňte potřebné údaje. APN se může lišit v závislosti na používaném operátorovi – doporučujeme zjistit od operátora, případně dohledat na internetu.
- Vyplňte poskytovatele emailového serveru nenachází-li se v seznamu, je nutné opět dohledat SMTP server a port.

#### **Seznam.cz**

**Server:** smtp.seznam.cz **Port:** 25

**Username:** vyplníme email, přes který budou fotky odesílány (např. [honzanovak@seznam.cz\)](mailto:honzanovak@seznam.cz) **Password:** vyplníme příslušné heslo k vyplněnému emailu

#### **Gmail.com**

**Server:** smtp.gmail.com

#### **Port:** 465

**Username:** vyplníme email, přes který budou fotky odesílány (např. [honzanovak@gmail.com\)](mailto:honzanovak@gmail.com) **Password:** vyplníme příslušné heslo k vyplněnému emailu Pozn. Nutno povolit přístup k účtu přes méně zabezpečené aplikace (https://www.google.com/settings/security/lesssecureapps)

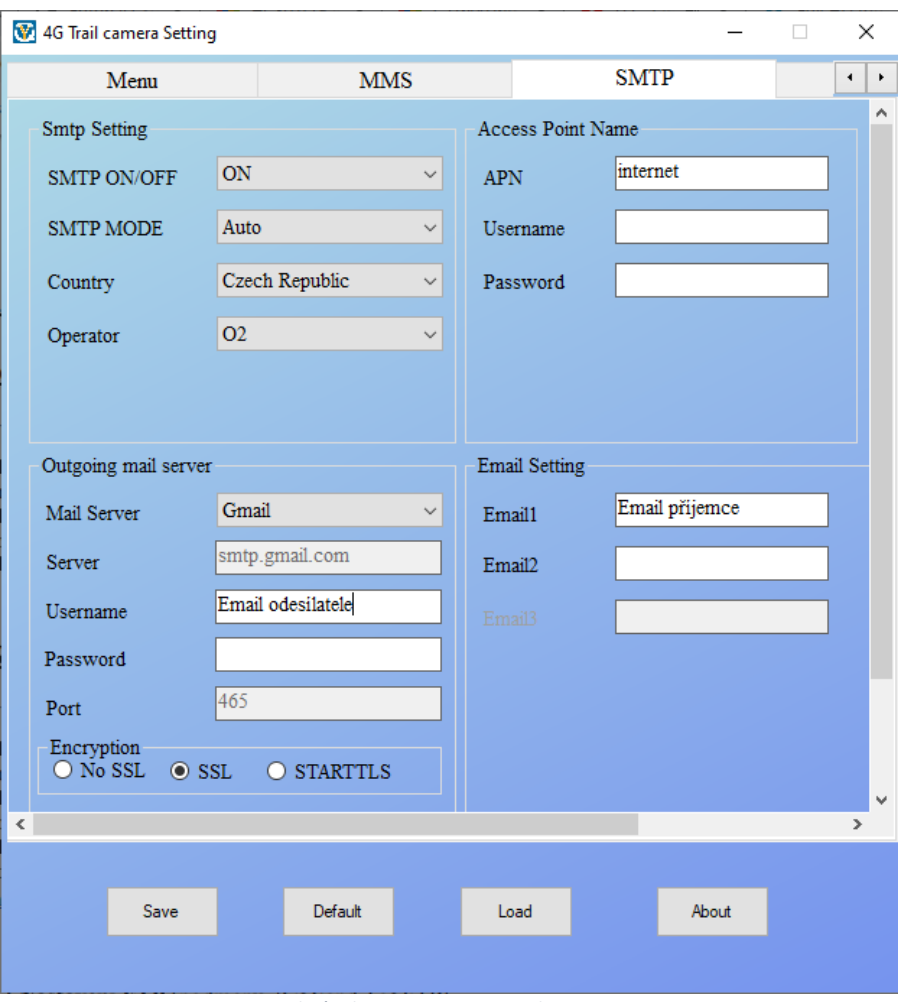

*Obrázek 2 - Vzor pro Gmail*

Nastavení uložíte tlačítkem "Save" – soubor uložte pod názvem "Parameter.dat" a vložte do kořenové složky na SD kartu fotopasti. Po zapnutí fotopasti budou parametry automaticky nastaveny

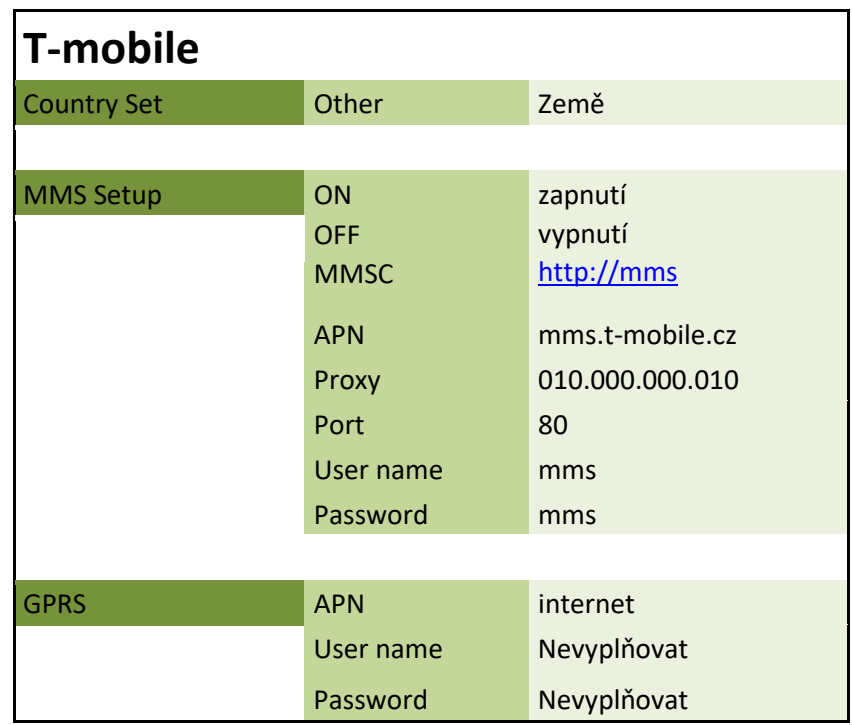

## **7. Nastavení MMS podle operátora**

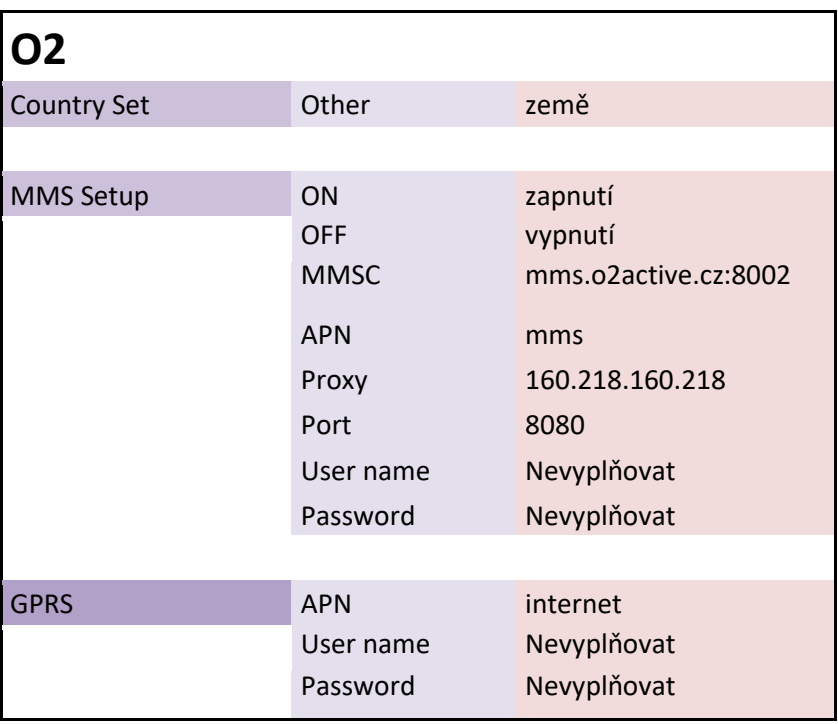

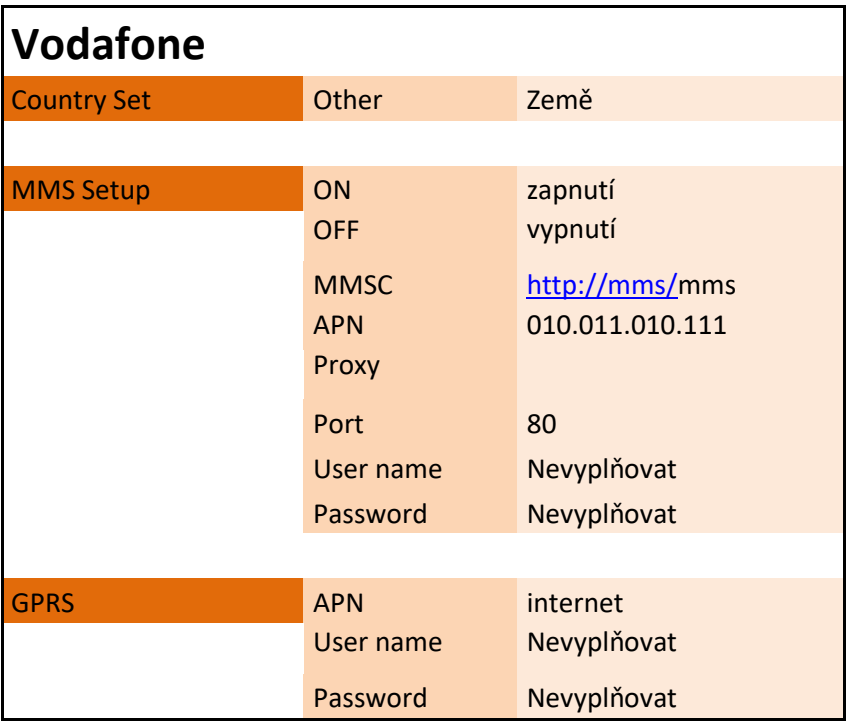

### **8. Propojení s PC**

Připojte zařízení ve vypnutém stavu k PC přiloženým USB kabelem.

Zařízení se zobrazí jako vyměnitelný disk.

Jakmile PC identifikuje zařízení jako Vyměnitelný disk, můžete využít všechny výhody externího disku, tedy kopírování souborů, jejich změny, příp. mazání.

### **9. FAQ – často kladené dotazy**

#### *"Na kartu se nenahrává žádný záznam"*

Zkontrolujte, zda má Vaše karta kapacitu mezi 8 – 32 GB, jinou výrobek nepodporuje.

#### *"Fotopast nekomunikuje s vloženou SIM kartou"*

Ujistěte se, že je SIM karta aktivní (tj dá se z ní dovolat, pokud ji vložíte do telefonu), a že je odstraněn PIN kód.

#### *"Nepříchází mi žádné e-maily"*

Ujistěte se, že máte správně nastavené údaje pro odeslanou poštu, včetně SMTP serveru.

(liší se v závislosti na používaném e-mailovém serveru)

## **10. Specifikace**

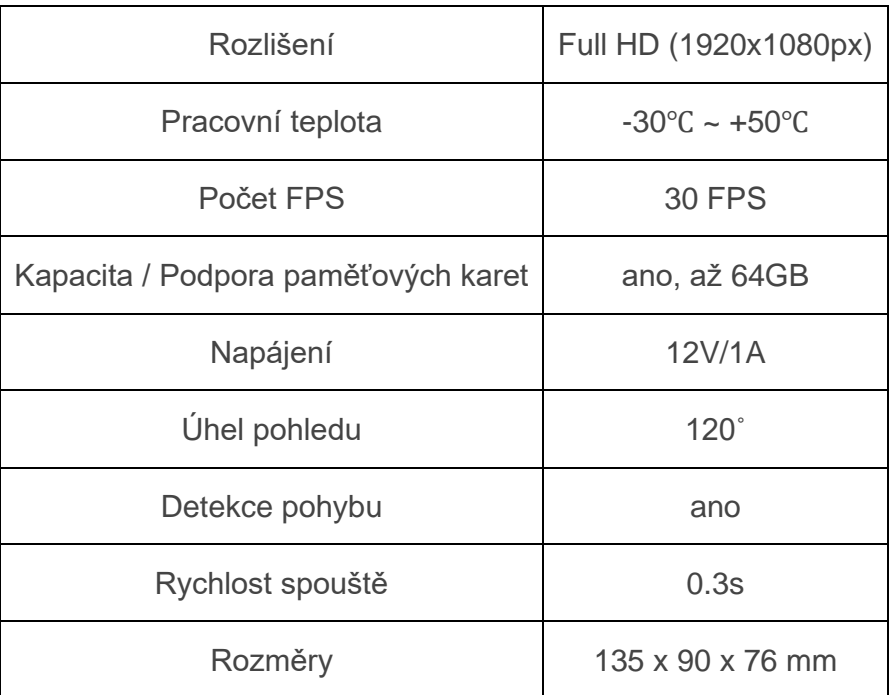

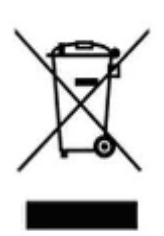

## **11. Závěrečná ustanovení**

Ovládání přístroje se může v závislosti na jednotlivých sériích drobně lišit.

Přístroj používejte v souladu s platnými právními předpisy. Dodavatel nenese žádnou odpovědnost za použití přístroje v rozporu s těmito předpisy.

Návod je majetkem společnosti SHX Trading s.r.o. Veškeré kopírování či jiná forma šíření musí být se souhlasem této společnosti.

Pokud v návodu naleznete nějaké nepřesnosti, neváhejte nás kontaktovat pomocí výše uvedených údajů.